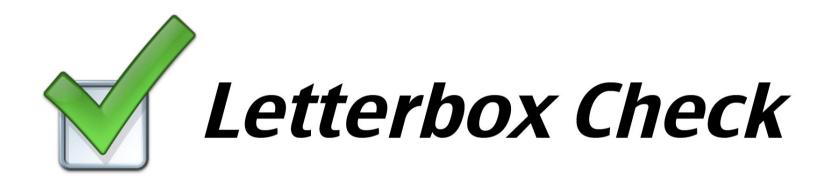

Kick-start Manual Document for: Letterbox Check ver 2.4.x and Android ver 2.3

2010-2012 Copyright© Redburst Technologies AB

### Contents

- 1. Login
- 2. Add User
- 3. Create District
- 4. Create Project
- 5. Follow-up the Project
- 6. Generate Report
- 7. Start working!

# 1. Login

- 1. Type the address: <u>http://letterboxcheck.com</u> in your web browser and go to the login section.
- 2. Enter the PIN-code and press Enter.

| 🖌 Letterbox Check |       |
|-------------------|-------|
| Enter PIN code:   | 1234  |
|                   | Enter |

3. Enter the password and user name and press Login.

| V Letterbox Check      | ſ         | English 🛊 |
|------------------------|-----------|-----------|
| Enter login inform     | ation     |           |
| Username:<br>Password: | Anna45639 |           |
|                        |           | Login     |

### 2. Add User

If you do not have all needed users already configured here, you can add more users manually into one of your existing group folders.

- 1. Click on "User" in the main menu.
- 2. Select the preferred folder so it becomes marked light green.

|                     | User Search                   |  |  |  |
|---------------------|-------------------------------|--|--|--|
| User                | E 🚨 AL AL (SU)                |  |  |  |
|                     |                               |  |  |  |
| Project             | Testsson Test (Tracker)       |  |  |  |
| R Activity          | Tracker 1 Tracker 1 (Tracker) |  |  |  |
|                     | Tracker 2 Tracker 2 (Tracker) |  |  |  |
| 灯 Work order        | Tracker 3 Tracker 3 (Tracker) |  |  |  |
| (B) Alarm           | Tracker 4 Tracker 4 (Tracker) |  |  |  |
| ~                   | 🕀 🧎 Group B (Group B)         |  |  |  |
| Instant message     | 💷 📄 Group C (Group C)         |  |  |  |
| Report              | 📋 Unspecified                 |  |  |  |
|                     |                               |  |  |  |
| of District planner |                               |  |  |  |

Now you can see the "Add user" form at right.

3. Fill out the mandatory (\*) fields. The users Last and First name will appear in the users tree after the user has been registered correctly.

| Account information  |                      |
|----------------------|----------------------|
| *Username:           | Tracker 5            |
| *Password:           | DK08St               |
|                      | Generate             |
| Account information  |                      |
| *Usertype:           | O PDA O SP 💽 Tracker |
| Validity date:       |                      |
|                      | Market Indefinite    |
| Personal information |                      |
| *Lastname:           | Tracker 5            |
| *Firstname:          | Trecker 5            |
| *Person nr.:         | 123456789012345      |
| Address:             |                      |
| C/O address          |                      |
| Zipcode:             |                      |
| City:                |                      |
|                      |                      |
| Comments:            |                      |
|                      |                      |
| Contact information  |                      |
| Cellphone:           |                      |
| Home phone:          |                      |
| Work phone:          |                      |
| Email:               |                      |

Make sure that you select "Tracker" as user type.

#### For an user with a Tracker device:

The "Person nr." field must in this case contain the 15-digit IMEI number that you will find on the back (behind the battery) of the tracker.

#### OR

#### For an user with a Smartphone (Android or iPhone):

The "Person nr." field must at least be a 6 digit number (made up by you) that you also will need to put in the mobile App settings later on.

4. Click "Save".

#### 3. Create District

Districts are filed in a three-level tree structure. Level 1 – Symbol: Green ball, Level 2 – Symbol: Blue cone, Level 3 – Symbol: Red cube. We will now create all the there levels and finally the district map.

- 1. Click on "District planner" in the main menu.
- 2. Click on the white "District planner" tree area so nothing is selected.

| New Edit                  | Мар                                           |
|---------------------------|-----------------------------------------------|
| Create new group or       | map item.                                     |
| New items will be created | ted below the selected item in the tree.      |
| In order to create a top  | level item, please deselect the selected iter |
| Name:                     | Create                                        |
|                           |                                               |
|                           |                                               |
|                           |                                               |
|                           |                                               |
|                           |                                               |
|                           |                                               |
|                           |                                               |
|                           |                                               |

3. In the "New" form at left, in the "Name" field type in e.g. "City of Westminister".

4. Click "Create."

- 5. Now, select the green ball at right ("City of Westminister") so it becomes marked light green.
- 6. In the "New" form at left, in the "Name" field type in e.g. "St Jame's Park".

7. Click "Create."

- 8. Now, select the blue cone at right ("St Jame's Park") so it becomes marked light green.
- 9. In the "New" form at left, in the "Name" field type in e.g. "District 1".

10. Click "Create."

You should now be able to see a tree at right as the picture illustrates below.

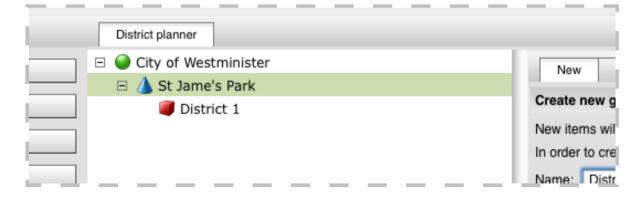

11. Now, select the red cube at left ("District 1") so it becomes marked light green.

12. Click the "Map" tab at left. At the bottom, type in e.g."London, st james park" or the proper post code and click "Search".

13. Now you can see a map. Zoom in to (with the google tool) the proper area where you prefer to create the district.

14. Click "New boundary".

15. Start clicking on the map and create edges that will form your district boundary. Make sure that you finally close the boundary like a circle is.

16. Click "Save changes".

The district boundaries are editable. You should now be able to see a map similar to what the picture at right is showing.

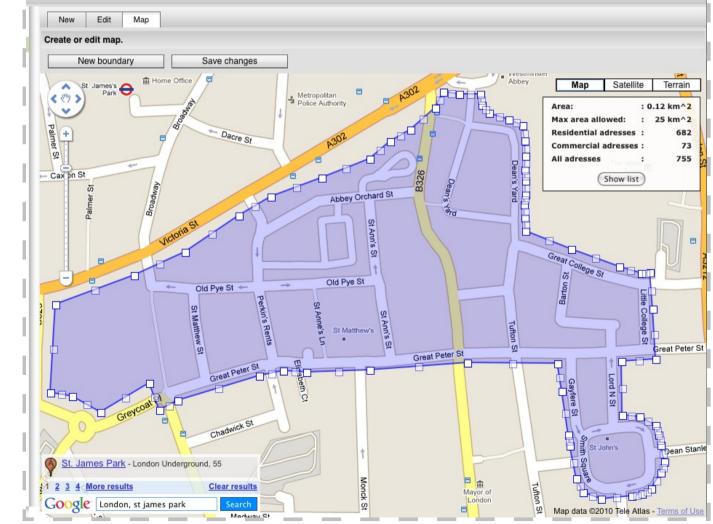

### 4. Create Project

- 1. Click on "Project" in the main menu.
- 2. Click on the "New Project" tab.
- 3. Type the name of the Project (the campaign).
- 4. Click in the text field of "Start date" and select a preferred date in the calendar tool.
- 5. Click in the text field of "Finish date" and select a preferred date in the calendar tool.

6. Type a client's name and select it in the drop down list. (See "1. Add user" how to add more client users).

- 7. Select at least one or more district (Level 3) items in the list at right.
- 8. Click "Create" in the bottom right corner.

| Levels 3                   |
|----------------------------|
|                            |
| 🗉 🥥 📝 City of Westminister |
| 🖃 💧 🗹 St Jame's Park       |
| 礡 🗹 District 1             |
|                            |
|                            |

### 5. Follow-up the Project

- 1. Click on "Activity" in the main menu.
- 2. Click the "Tracker Activities" tab.
- 3. Select: Project, Level 1 and Level 2 to se all the activities of the districts in the selected region.

| oject: EEL 836 (2010-11-2                        | 21 - 2010-11-24) 🗾                               | Level 1: EEL TOWER                                 | IAN - Level 2: ALL                               | <u> </u>                                         |                               |
|--------------------------------------------------|--------------------------------------------------|----------------------------------------------------|--------------------------------------------------|--------------------------------------------------|-------------------------------|
| erify by 👝 Postcodes 👝                           | Reference route                                  |                                                    |                                                  |                                                  |                               |
| 0                                                |                                                  |                                                    |                                                  |                                                  |                               |
| EL TOWER HAMLETS - AL                            | -L                                               |                                                    |                                                  |                                                  |                               |
|                                                  |                                                  |                                                    |                                                  |                                                  |                               |
| BETHNAL GREEN 1                                  | BOW 1                                            |                                                    |                                                  | POPLAR 1                                         |                               |
|                                                  |                                                  |                                                    |                                                  | Distribution Co Agent 4                          |                               |
| Streetrunners 295 Agent                          | Streetrunners 14 Agent                           |                                                    |                                                  | Distribution Co Agent 1                          |                               |
| Distribution Co Agent 1                          | Distribution Co Agent 1                          | GLOBE TOWN 1                                       |                                                  | Distribution Co Agent 3                          |                               |
| Distribution Co Agent 2                          | Distribution Co Agent 3                          |                                                    | ISLE OF DOGS 1                                   | Distribution Co Agent 5                          |                               |
| Distribution Co Agent 3                          | Distribution Co Agent 4                          | Streetrunners 39 Agent                             |                                                  | Three Colors Agent12                             |                               |
| Distribution Co Agent 4                          | Distribution Co Agent 5                          | Distribution Co Agent 1                            | Streetrunners 7 Agent                            | Three Colors Agent11                             |                               |
| Distribution Co Agent 5                          | Three Colors Agent12                             | Distribution Co Agent 3                            | Three Colors Agent12                             | Three Colors Agent14                             |                               |
| Three Colors Agent 9                             | Three Colors Agent11                             | Three Colors Agent 9                               | Three Colors Agent11                             | Three Colors Agent23                             |                               |
| Three Colors Agent10                             | Three Colors Agent14                             | Three Colors Agent10                               | Three Colors Agent14                             | Three Colors Agent24                             |                               |
| Three Colors Agent20                             | Three Colors Agent24                             | Three Colors Agent13                               | Three Colors Agent23                             | Streetrunners 7 Agent                            | STEPN                         |
| Streetrunners 7 Agent                            | Streetrunners 7 Agent                            | Three Colors Agent20                               | Three Colors Agent24                             | Streetrunners 8R Agent                           | Streetrunner                  |
| Streetrunners 8R Agent                           | Streetrunners 8R Agent                           | Three Colors Agent23                               | Streetrunners 8R Agent                           | Streetrunners 9R Agent                           |                               |
| Streetrunners 9R Agent                           | Streetrunners 9R Agent                           | Streetrunners 7 Agent                              | Streetrunners 9R Agent                           | Streetrunners 14 Agent                           | Distribution (                |
| Streetrunners 10R Agent                          | Streetrunners 15R Agent                          | Streetrunners 8R Agent                             | Streetrunners 14 Agent                           | Streetrunners 15R Agent                          | Distribution (                |
| Streetrunners 14 Agent                           | Streetrunners 21R Agent                          | Streetrunners 9R Agent                             | Streetrunners 15R Agent                          | Streetrunners 21R Agent                          | Streetrunne                   |
| Streetrunners 19R Agent                          | Streetrunners 29S Agent                          | Streetrunners 14 Agent                             | Streetrunners 29S Agent                          | Streetrunners 295 Agent                          | Streetrunners                 |
| Streetrunners 21R Agent                          | Streetrunners 30S Agent                          | Streetrunners 19R Agent                            | Streetrunners 30S Agent                          | Streetrunners 30S Agent                          | Streetrunners                 |
| Streetrunners 31 Agent<br>Streetrunners 32 Agent | Streetrunners 32 Agent<br>Streetrunners 33 Agent | Streetrunners 21R Agent<br>Streetrunners 29S Agent | Streetrunners 32 Agent<br>Streetrunners 33 Agent | Streetrunners 32 Agent<br>Streetrunners 33 Agent | Streetrunners<br>Streetrunner |
| Streetrunners 32 Agent<br>Streetrunners 36 Agent | Streetrunners 35 Agent<br>Streetrunners 36 Agent | Streetrunners 295 Agent<br>Streetrunners 31 Agent  | Streetrunners 35 Agent<br>Streetrunners 36 Agent | Streetrunners 35 Agent<br>Streetrunners 36 Agent | Streetrunner                  |
| Streetrunners 37S Agent                          | Streetrunners 38S Agent                          | Streetrunners 31 Agent<br>Streetrunners 32 Agent   | Streetrunners 38S Agent                          | Streetrunners 38S Agent                          | Streetrunner                  |
| Streetrunners 39 Agent                           | Streetrunners 39 Agent                           | Streetrunners 36 Agent                             | Streetrunners 39 Agent                           | Streetrunners 39 Agent                           | Streetrunner                  |
| Streetrunners 55 Agent                           | Succertainers 35 Agent                           |                                                    | Screet uniters 35 Agent                          | Street uniters 55 Agent                          | Streetrunner                  |
| 2                                                |                                                  | 8                                                  |                                                  |                                                  |                               |

- 4. Click the "Tracker on map" tab.
- 5. Select: Project and Level 1 to see the project activity overview.
- 6. Select: Project and/or up to Level 3 to view a specific district in detail at street level.

7. Use the zoom tool to justify zoom level and select the map type in upper right corner (Map, Satellite or Terrain).

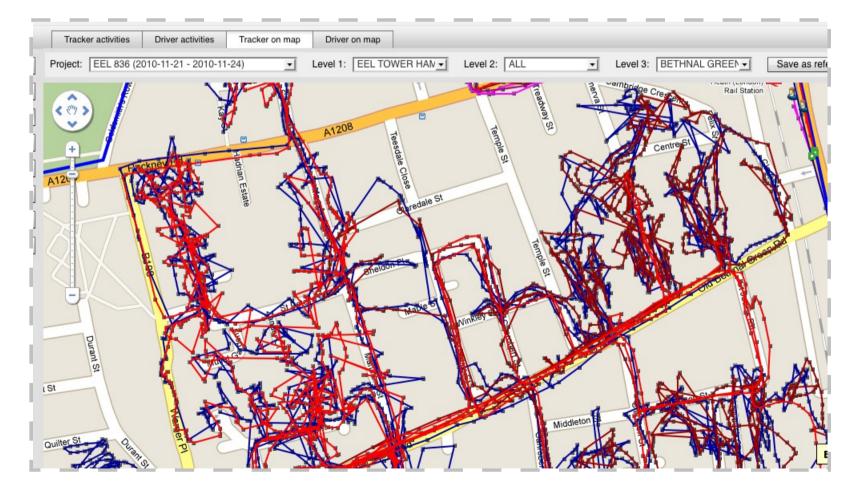

### 6. Generate Report

- 1. Click on "Report" in the main menu.
- 2. Select a project in the drop down list.
- 3 Select one or more districts in the district tree

Start: 2010-11-21 Finish: 2010-11-24

21

15K

12K

91 6K 38

4 Click "Generate"

#### For each district you will be able to see:

Staple diagram showing completion day by day.

#### Map of coverage and missed postcodes.

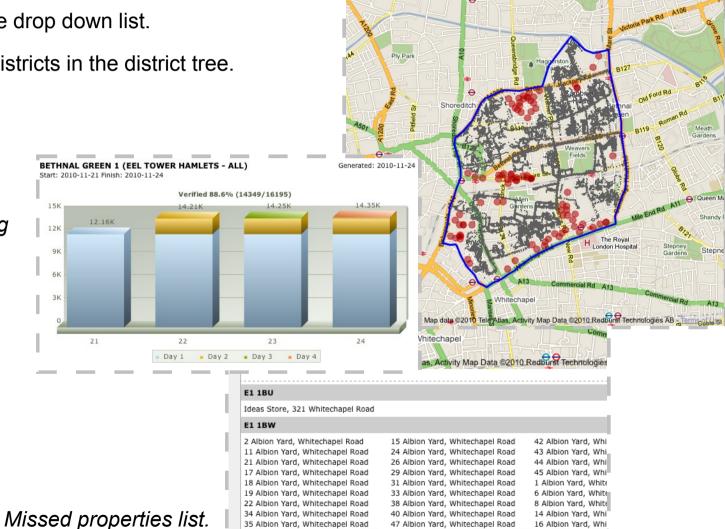

## 7. Start working!

Before you can start the work you need to turn on the device, make sure that the battery is fully charged and that the phone have internet availability.

We will now walk through the download, install and setup procedure of the Application needed.

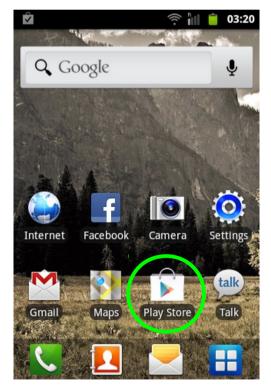

Your phone shall look something like this. Start the Play Store

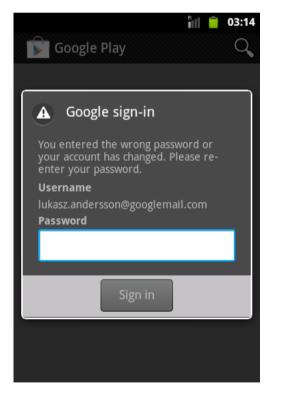

Sign-in with a Google account. If you don't have any - Register one at: www.google.com

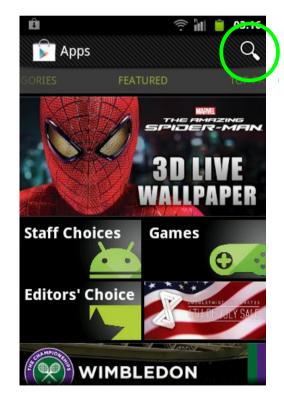

When successfully signed-in tap the search icon to start the search.

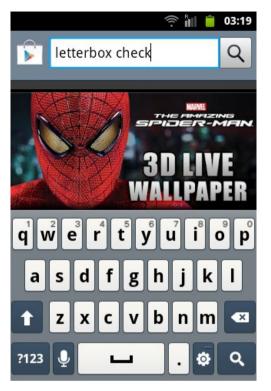

Type "letterbox check" into the search field and tap the search icon again.

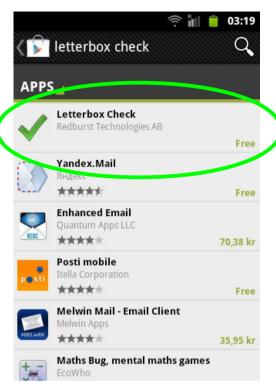

Tap the founded App "Letterbox Check".

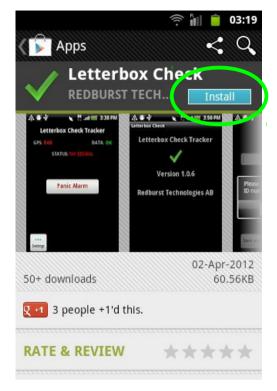

When selected the Letterbox Check App then tap "Install".

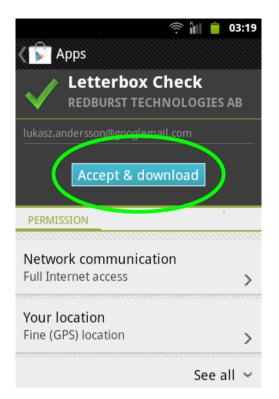

Confirm by taping "Accept & download".

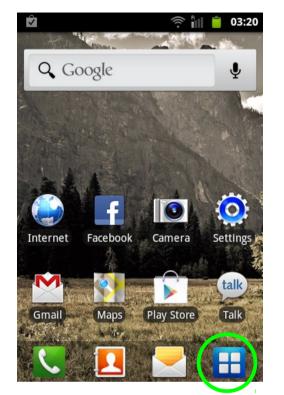

When download & install is finished then press the home button until you get to the home screen again. Now tap Applications menu.

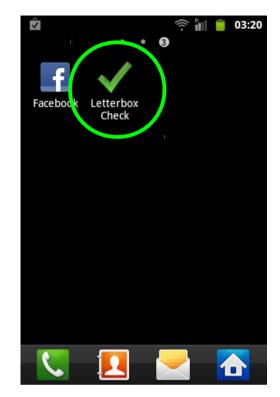

Find the Letterbox Check App among your screens and apps. Now tap the "Letterbox Check" icon to start it for the first time.

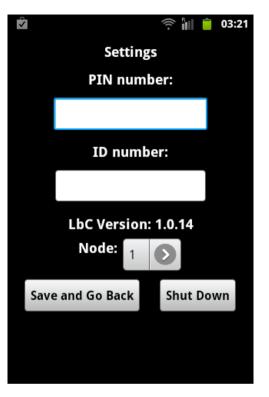

When starting the App for the first time you are requested to setup certain parameters.

**PIN number** shall be equal to the general PIN that you use for the Letterbox Check web login.

**ID number** must be unique on each device and contain minimum 6 digits. See chapter 2 section 3 (how to add a Tracker User).

**Node** is the node number that is provided by us to you.

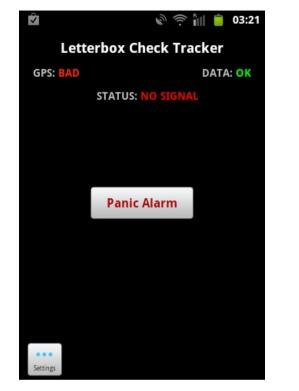

Tap "Save and Go Back" to go to the main screen.

#### You have now saved the settings and are ready to go out and work!

Just press the home the button to set the App running in the background. - Lock the screen and put your phone in the pocket.

**NOTE:** GPS and DATA indicators must be showing **OK** for good performance of the solution while working.

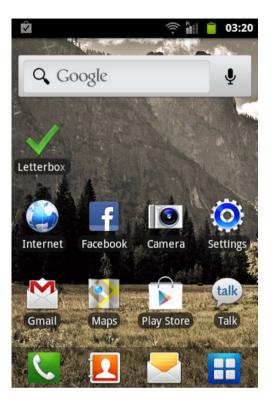

You can whenever you want during the work tap the "Leterbox Check" icon for viewing the main screen with indicators.

If you want to quit the App for saving battery after you finished the work, just go to "Settings" and tap "Shut Down".